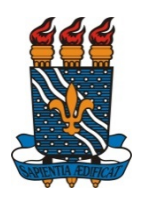

## **UNIVERSIDADE FEDERAL DA PARAÍBA CENTRO DE CIÊNCIAS EXATAS E DA NATUREZA DEPARTAMENTO DE GEOCIÊNCIAS Disciplina: Sistemas de Informações Geográficas**

# **TUTORIAL**

Determinação: Direção de fluxo, áreas acumuladas, rede de drenagem, delimitação de bacia hidrográfica, ordem dos rios e declividade da bacia utilizando SIG

**OBS:** Se você ainda não baixou o MDE:

- Acesse: http://www.webmapit.com.br/inpe/topodata/
- Clique no quadrante João Pessoa e em seguida Altitude como destacado na figura abaixo:

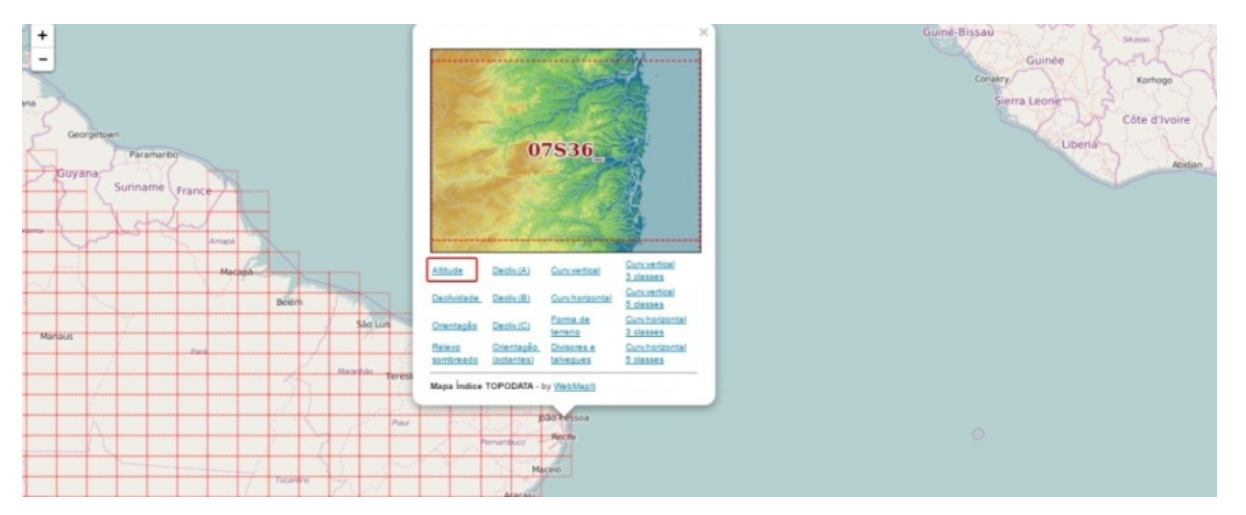

• Salve no diretório: C:\MDE bacia e descompacte o arquivo zipado baixado: 07S36\_ZN.

**OBS:** Faça o download do shapefile de municípios disponível no GeoPortal da Agência Executiva de Gestão das Águas do Estado da Paraíba (AESA), em: http://www.aesa.pb.gov.br/geoprocessamento/geoportal/shapes.html. Salve no diretório: "C:\Temp\SIG\DEM\Bacia" e descompacte o arquivo compactado baixado.

#### **1. DEFININDO SISTEMA DE COORDENADAS**

Abra o ArcGIS e importe o MDE baixado do Topodata, ressalta-se que esse produto não vem com sistema de coordenadas definido. Então, para definir o sistema de coordenadas da imagem, siga os passos:

# **ArcToolbox > Data Management Tools > Projections and Transformations > Raster > Define Projection**

Em "Input Dataset or Feature Class" insira o MDE e em "Coordinate System" projete para o sistema de coordenadas geográficas- South America - South America Datum 1969 e clique em OK.

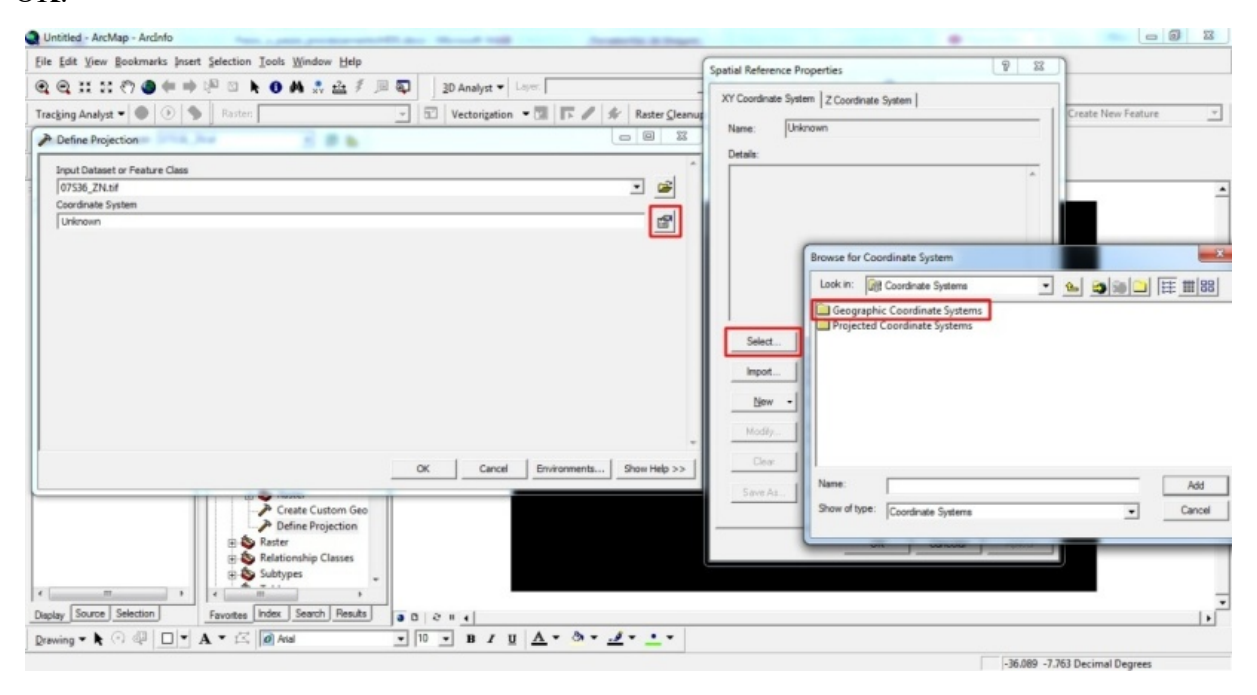

Importe o shapefile de municípios para o ArcGis, em seguida selecione, na tabela de atributos, o município de João Pessoa e exporte o limite de João Pessoa clicando com o botão direito clique em Data > Export Data salvando na pasta MDE\_bacia com o nome JP. Realize o recorte do MDE a partir do shapefile de JP, utilizando a ferramenta **Extract by Mask** do ArcToolbox, salvando com o nome MDE\_JP.

Em seguida, com o MDE recortado transforme de coordenadas geográficas para UTM: **ArcToolbox > Data Management Tools > Projections and Transformations > Raster > Project Raster**. Em "Input Raster" coloque o MDE\_JP, em "Output Raster Dataset" escolha a pasta que será salvo: C:\Temp\SIG\DEM\Bacia\MDE\_utm e em "Output Coordinate System" projete para o sistema de coordenadas UTM: Projected Coordinate Systems - UTM- South America- South America 1969 UTM zone 25S e clique em OK.

Abra um novo projeto no ArcGIS não precisa salvar o projeto que estava em uso, e importe o MDE\_utm, salve o projeto com o nome bacia.

## **2. DIREÇÃO DE FLUXO**

 Primeiro passo é preencher as possíveis imperfeições que possam ser encontradas no MDE. Siga o caminho da figura abaixo no ArcToolbox. Em "Input surface raster" insira o MDE utm e em "Output surfaceraster" dê o destino: C:\Temp\SIG\DEM\Bacia\fill jp. Clique OK.

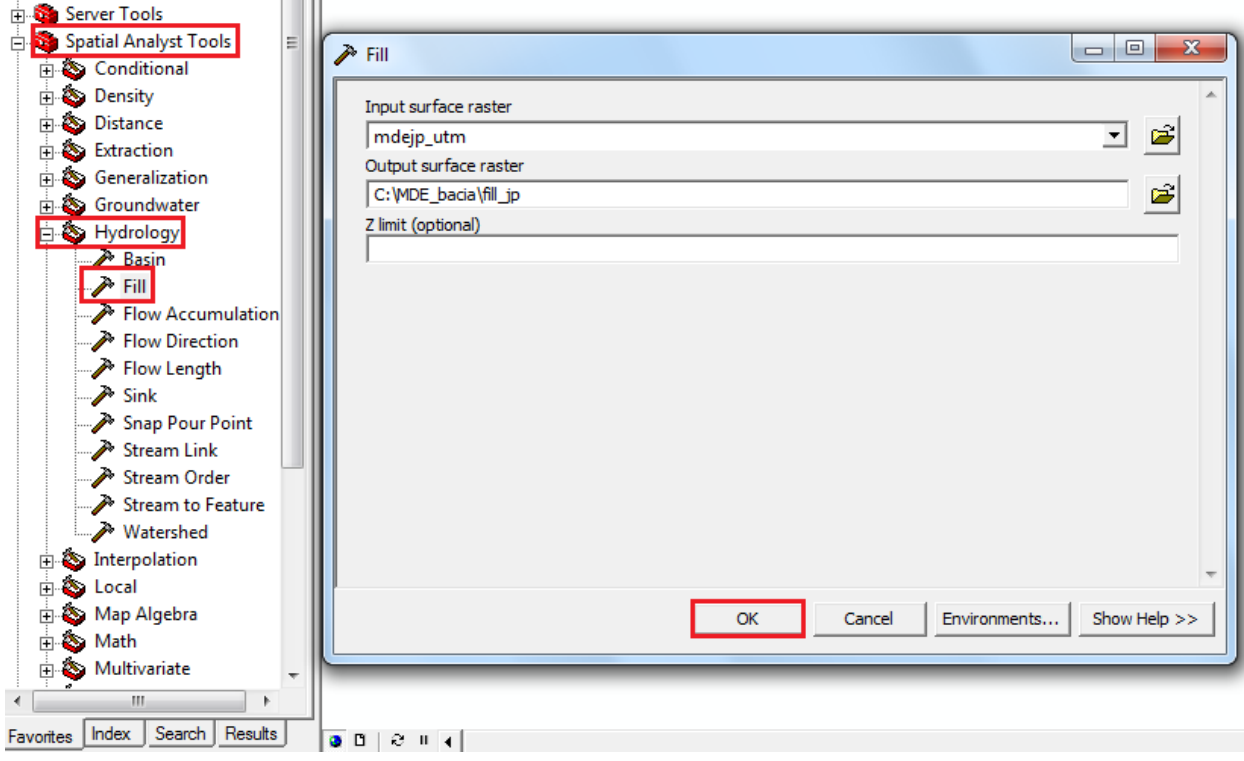

 No ArcToolbox siga o caminho: **Spatial Analyst Tools > Hydrology > Flow Direction.** Em "Input surface raster" insira o arquivo fill da etapa anterior e em "Output flow direction raster" dê o destino ao novo arquivo salvando como flow jp. Clique em OK.

### **3. ÁREAS ACUMULADAS DE DRENAGEM**

 No ArcToolbox sigaos passos: **Spatial Analyst Tools > Hydrology > Flow Accumulation.** Em "Input flow direction raster" insira o arquivo flow jp gerado na etapa anterior e em "Output accumulation raster", salve o novo arquivo como flowacc jp.

#### **4. REDE DE DRENAGEM**

 No ArcToolbox siga o caminho: **Spatial Analyst Tools > Conditional > Con.** Em "Input conditional raster" insira o arquivo flowacc\_jp gerado na etapa anterior, em "Expression (optional)" digite a fórmula: **value > 100.** Em "Input true raster or Constant value" digite **1**, e em "Output raster" salve na pasta MDE\_bacia com o nome condic\_100, em seguida clique em OK.

Obs: Teste outros valores, por exemplo: **500** e **1000**, para conferir as redes de drenagem geradas.

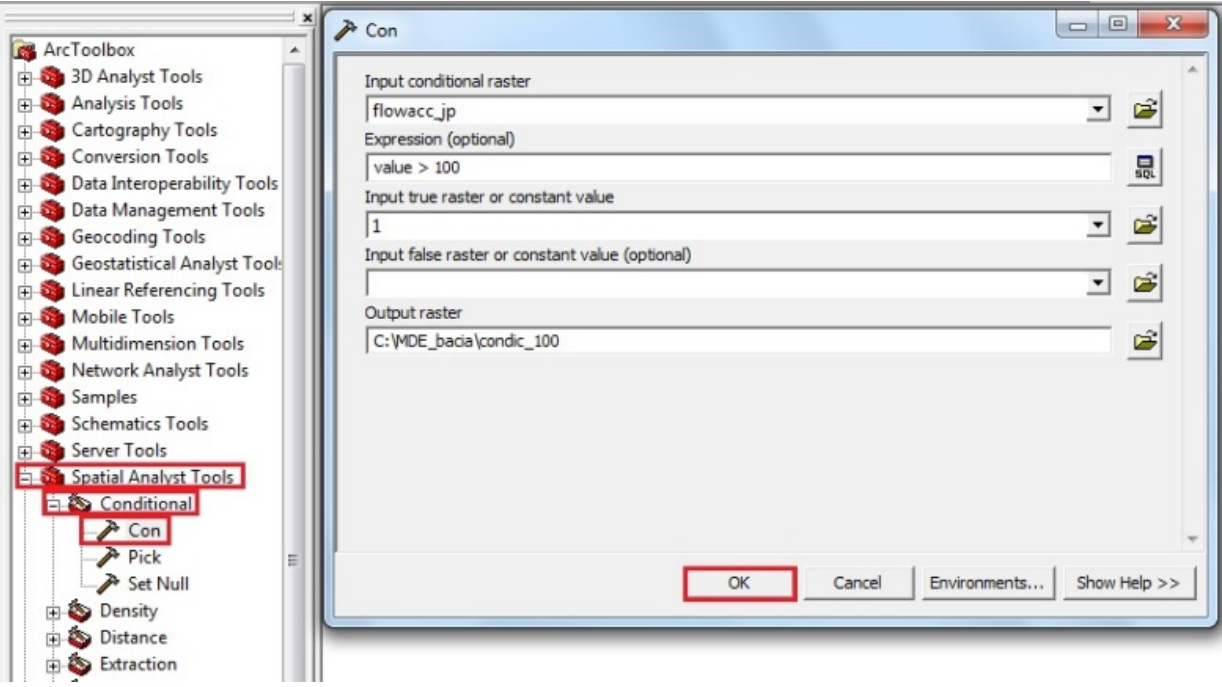

 No ArcToolbox- **Spatial Analyst Tools > Hydrology > Stream to Feature**. Em "Input stream raster" entre com o arquivo condicional gerado na etapa anterior, em "Input flow direction raster" insira o arquivo de direção de fluxo e em "Output polyline features" escolha o diretório e o nome para o novo arquivo gerado, salve o novo arquivo com o nome stream\_jp: C:\Temp\SIG\DEM\Bacia\stream\_jp.shp.

### **4. DELIMITAÇÃO DE BACIA HIDROGRÁFICA**

 Crie um shape de ponto que será o exutório da sua bacia hidrográfica. Para isso, abra o ArcCatalog e na pasta MDE\_bacia, crie um shapefile de ponto com o nome exutório projetando para o sistema de coordenadas UTM, zona 25S e datum SAD 69. Clique em OK. Em seguida, importe o shape exutório, ative o editor e escolha o local para delimitação da bacia, em cima do shape de drenagens (stream\_jp) gerado anteriormente, salve e pare a edição.

- Após a etapa anterior, clique em **ArcToolbox** > **Spatial Analyst Tools > Hydrology > Watershed**. Em "Input flow direction raster" insira o arquivo de direção de fluxo (flow\_jp), em "Input raster or feature our point data" insira o shape de ponto (exutório). Em "Output raster" escolha o destino e dê um nome ao novo arquivo: C:\Temp\SIG\DEM\Bacia\bacia. Clique em OK.
- Note que a bacia hidrográfica gerada está em formato raster. Transforme para polígono seguindo o caminho: **ArcToolbox > Conversion Tools > From raster > Raster to**  Polygon. Salve com o nome: bacia shape.

#### **5. ORDEM DOS RIOS**

- No **ArcToolbox > Spatial Analyst Tools > Hydrology > Stream Order**. Em "Input stream raster" insira o arquivo condicional obtido em uma das etapas anteriores. Em "Input flow direction raster" insira o arquivo de direção de fluxo: flow\_jp e em "Output raster" dê um nome e destino ao novo arquivo: C:\Temp\SIG\DEM\Bacia\ordem\_rios. Em seguida, transforme o raster para polyline, seguindo o caminho: **ArcToolbox > Conversion Tools > Raster to Polyline**. Salve como ordemrios line.
- Recorte o shape: ordemrios line com o shape de bacia (bacia shape) utilizando a ferramenta Clip do ArcToolbox. Salve como: ordemrios\_bacia.

#### **6. DECLIVIDADE DA BACIA**

 No ArcToolbox**- Spatial analyst tools > Surface > Slope**. Em "Input raster" insira o arquivo raster gerado na etapa de preencher imperfeições: fill\_jp. Em "Output raster" escolha a pasta e dê um nome ao novo arquivo e em "Output measurement (optional)" escolha como você quer a representação da declividade da bacia se em graus ou percentagem. Clique OK. Faça o recorte do raster de declividades encontrado com o shape da bacia, utilizando a ferramenta Extraction by Mask do ArcToolbox.